## **V tem prispevku**

## Kako odpremo in uredimo novo vrsto dokumenta?

Zadnja sprememba 13/02/2022 11:22 pm CET

Vrste dokumentov predstavljajo notranji pogled organizacije na dokumente v iCenter eRegistratorju in so vezane na klasifikacijske znake v klasifikacijskem načrtu. Predstavljajo osnovni gradnik iCenter eRegistratorja, ki omogoča združevanje dokumentov in postavljanje pravil za ravnanje z njimi.

Ob izboru Vrste dokumentov na jezičku Administracija glavnega menija SAOP iCentra se nam odpre preglednica s podatki.

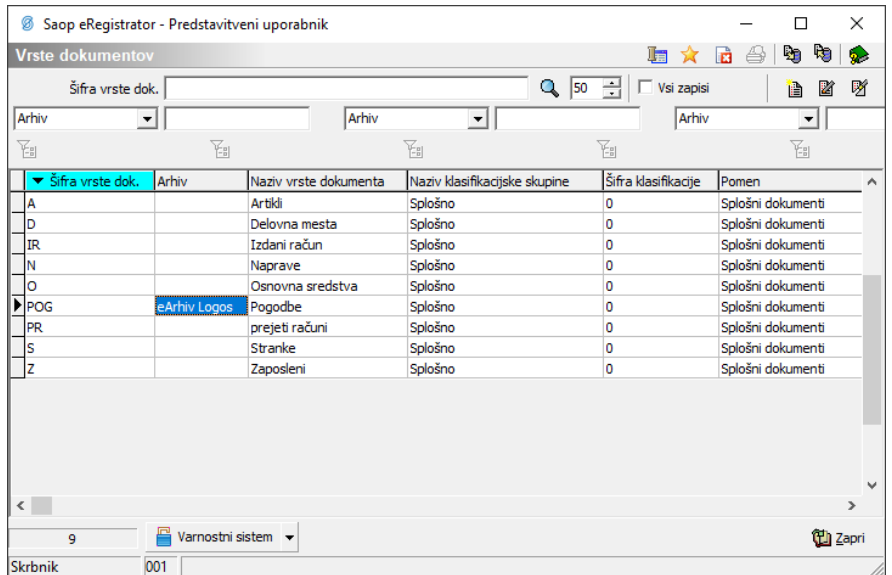

Na preglednici lahko dodajamo, spreminjamo ali brišemo podatke o vrstah dokumentov.

Nove vrste dokumentov lahko dodamo tako, da kliknemo na gumb *Dodaj* 圖. Odpre se nam okno, ki zahteva vnos določenih podatkov:

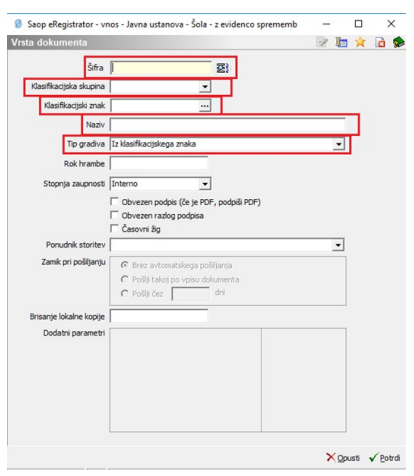

Vnašajo se naslednji podatki:

- Šifra Pri dodajanju novega zapisa vpišemo šifro vrste dokumenta
- Klasifikacijska skupina/znak vpišemo ali izberemo skupino/znak iz klasifikacijskega načrta, ki opredeljuje mesto vrste dokumenta v klasifikacijskem načrtu.
- Naziv vpišemo naziv vrste dokumenta
- Stopnja zaupnosti izbere se stopnjo zaupnosti vrste dokumenta. Možne vrednosti so:
- 
- o Interno, kar je tudi privzeta vrednost
- Javno
- Zaupno
- Obvezen podpis (če je PDF, podpiši PDF) če je označen pomeni, da je za vrsto dokumenta podpis obvezen. V primeru, da dokumenta ne podpišemo, ga ni možno shraniti v iCenter eRegistrator.

Opomba: Samodejno se PDF dokumenti podpisujejo v PDF datoteki, ostali dokumenti pa v ovojnici.

- Obvezen razlog podpisa če je označen pomeni, da je za vrsto dokumenta ob podpisovanju obvezna navedba razloga podpisa. V primeru, da razloga podpisa ne navedemo, podpis dokumenta ni možen.
- Časovni žig če je označen pomeni, da se za vrsto dokumenta overi tudi čas podpisa s strani ponudnika certificiranega časovnega žigosanja (TSA).
- Ponudnik storitev iz spustnega menija izberemo ponudnika storitev arhiviranja, na katerega se po potrditvi arhivirajo dokumenti vrste dokumenta.
- Zamik pri pošiljanju izberemo kdaj se prepiše kopija dokumenti iz eRegistratorja h akreditiranemu ponudniku storitve hranjenja dokumentov. Možni so naslednji izbori:
	- Brez avtomatskega pošiljanja prepis dokumentov te vrste mora sprožiti operater iCentra ročno s pomočjo ustreznih funkcij v raziskovalcu dokumentov oziroma pregledu nad dokumenti.
	- Pošlji takoj ob vpisu dokumenta ko se dokument zapiše v eRegistrator se samodejno prepiše še k izbranemu ponudniku storitev hranjenja.
	- Pošlji čez [število dni] dni dokumenti te vrste se pošljejo samodejno ponudniku storitve hranjenja navedeno število po zapisu v eRegistrator.
- Dodatni parametri vpišemo dodatne parametre povezave s ponudnikom,

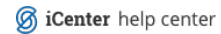

ki so odvisni od ponudnika, s katerim se povezujemo.